# *Customer Account Guide RevTrak®* **Web Store**

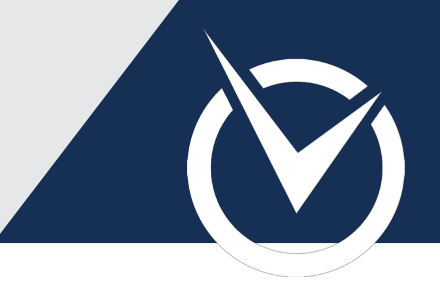

find the "Create a new account!" link

### **Create an Account**

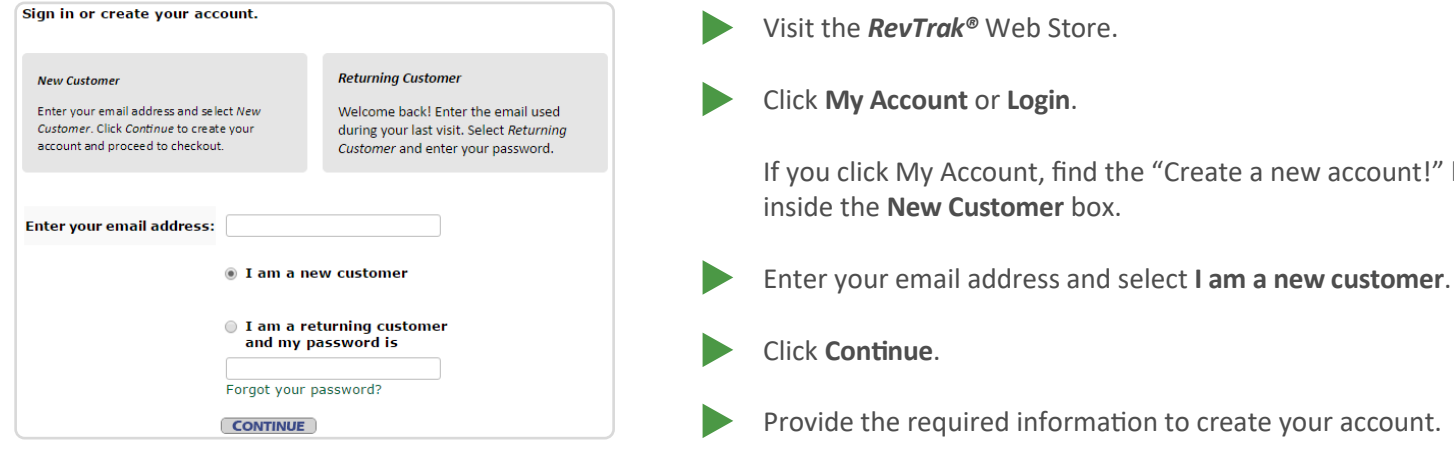

## **Reset Your Password**

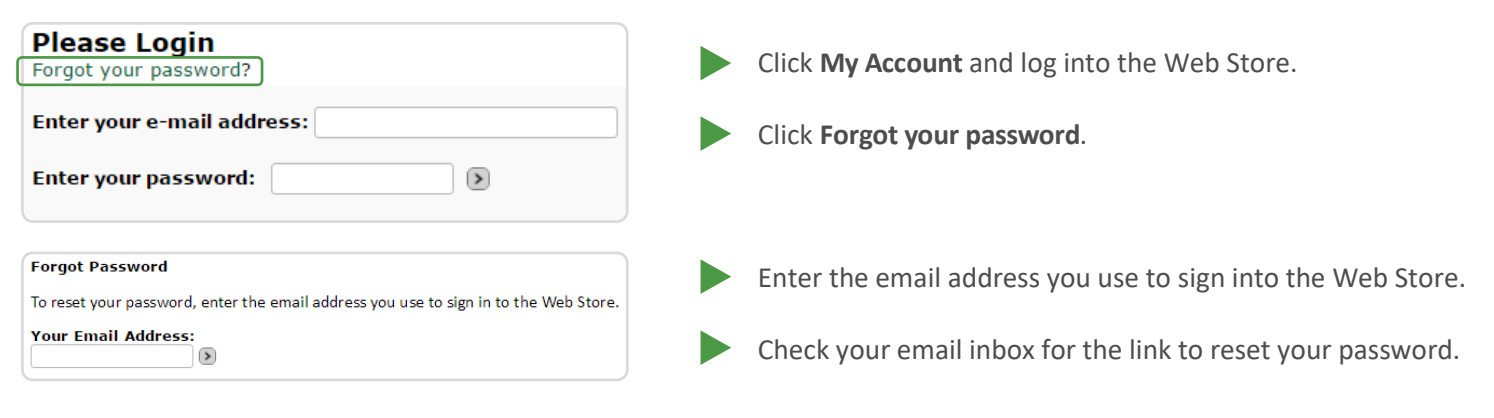

## **Manage Account Email or Password**

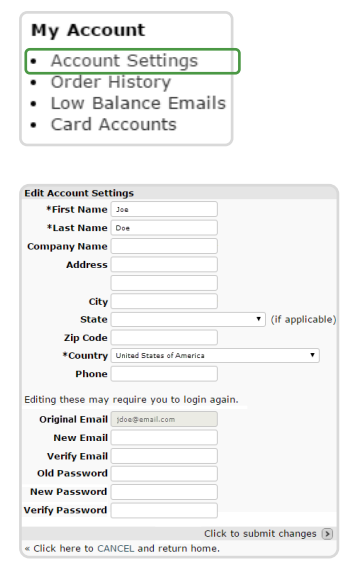

- Click **My Account** and log into the Web Store.
- To update your email, enter the new email in the **New Email** and Verify Email fields. Changing your account email will require you to login again.
- To update your password, enter your current password in **Old Password**. Enter your new password in the **New Password** and Verify Password fields. The next time you log in, you will need to use your new password.
	- Click the arrow next to **Submit Changes**.

## *Customer Account Guide RevTrak®* **Web Store**

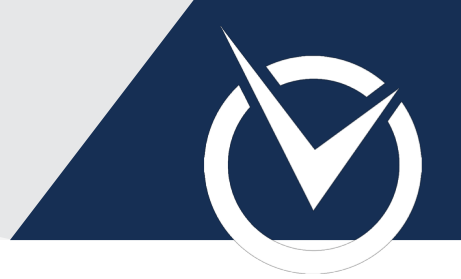

#### **Order History (View/Print Receipts)**

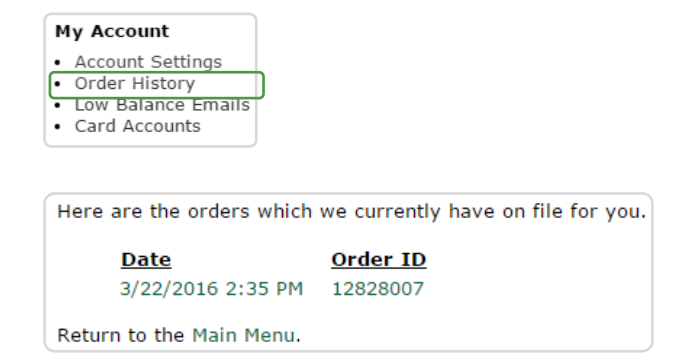

#### **Manage or Pre-Authorize a Card**

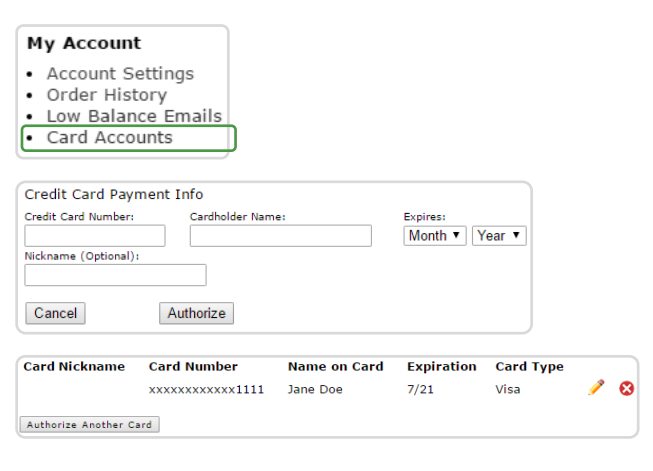

View orders and order details associated with your account. If you created another Web Store account for a purchase, you will need to log into that account to view the Order History.

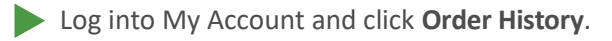

- Click the date or **Order ID** to view an order receipt.
- Save or print the receipt.
- Log into My Account and click **Card Accounts**.
- To add a card, click **Authorize Another Card**. If successfully authorized, the card will be added to your account. The card number will be tokenized, excluding the last four digits.
- $\blacktriangleright$  To edit an existing card nickname, click the  $\blacktriangleright$  pencil icon.
- To edit an existing card's details, the saved card must be deleted and re-added with the new information.